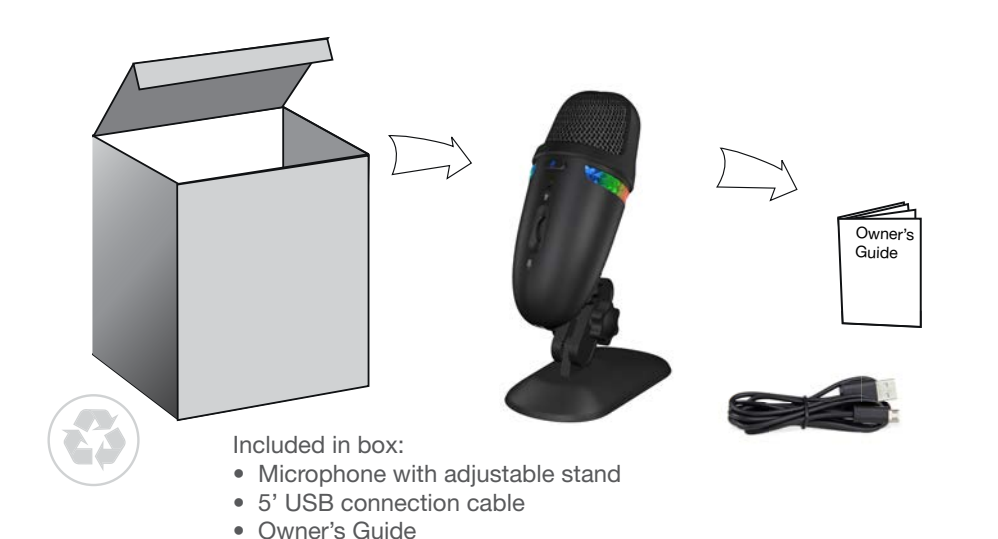

# CVI-2009 Owner's Guide

Cyber **Acoustics** 

Professional USB Recording Mic with color lights

### DUAL RECORDING PATTERNS

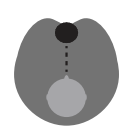

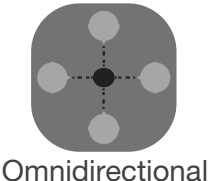

Cardiod Captures primary audio from the front of the mic.

Recording use for

- Podcasting & livestreaming
- Gaming voiceover - Instrument & voice
- Recording use for - Conference calls - Surroundings /

around the mic.

**Orchestra** 

# Best For Use In

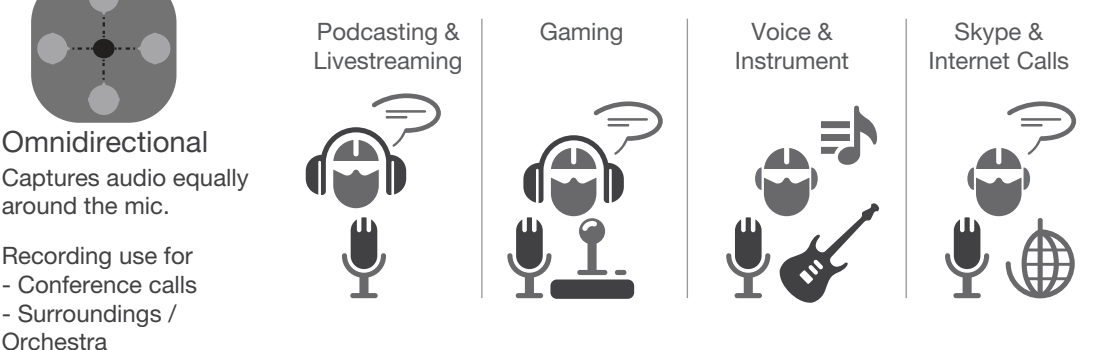

# **Quick Setup**

#### SYSTEM REQUIREMENTS:

Windows 10, Windows 8, Windows 7, Mac OS X 10.4.11, or higher

#### SETTING UP YOUR MICROPHONE

Connecting to your computer

Connect the USB cable (included) from your microphone to your computer. For the best performance, do not connect it to a USB hub.

#### Windows:

Plug and play. If microphone does not set up automatically:

- 1. Open the control panel Window.
- 2. In the upper-right corner, change "View by" to Small icons.
- 3. Double click on "Sound", then click on the "Recording" tab.
- 4. Select CVL-2009, then click Set Default. Make sure that there is a green check mark next to CVL-2009
- 5. Click Configure.
- 6. Click Set up Microphone, then follow the on-screen instructions.
- 7. (Optional) To adjust the microphone volume, click Properties.
- 8. When finished, click "Apply" then "OK".

### Mac:

- 1. Open the Finder, then select Applications.
- 2. Open System Preferences, then click Sound.
- 3. Select the Input tab, then select CVL-2009. Make sure that the mute button isn't selected.
- 4. Select the Output tab, then select CVL-2009. Make sure that the mute button isn't selected.
- 5. When finished, close System Preferences.

### Mic Capsule

Two microphone elements with different recording characteristics for different sound environments.

#### Mic Pickup Pattern

Press down the button to get recording in cardioid mode. Press the button again and the button will rise up to get sound recording in omnidirectional mode.

#### Mic Mute

The LED power indicator will light blue when properly plugged in. Press the button to mute the microphone. The LED will change to red while muted.

#### Light Button

Press to change the multi-colored lighting with 9 color control settings: - Select green, blue, red, purple, yellow, light blue, continuous color shifting, rainbow, or lighting effects off.

#### Mic Volume

Slide up and down to adjust the microphone gain.

#### Headphone Jack

Plug in your own headphones to monitor your microphone recording in real-time, without latency delays.

#### Micro USB port

Connect the microphone with your computer using the provided USB cable.

### Adjustable Stand

You can adjust the Microphone tilt angle or direction to your desired recording position.

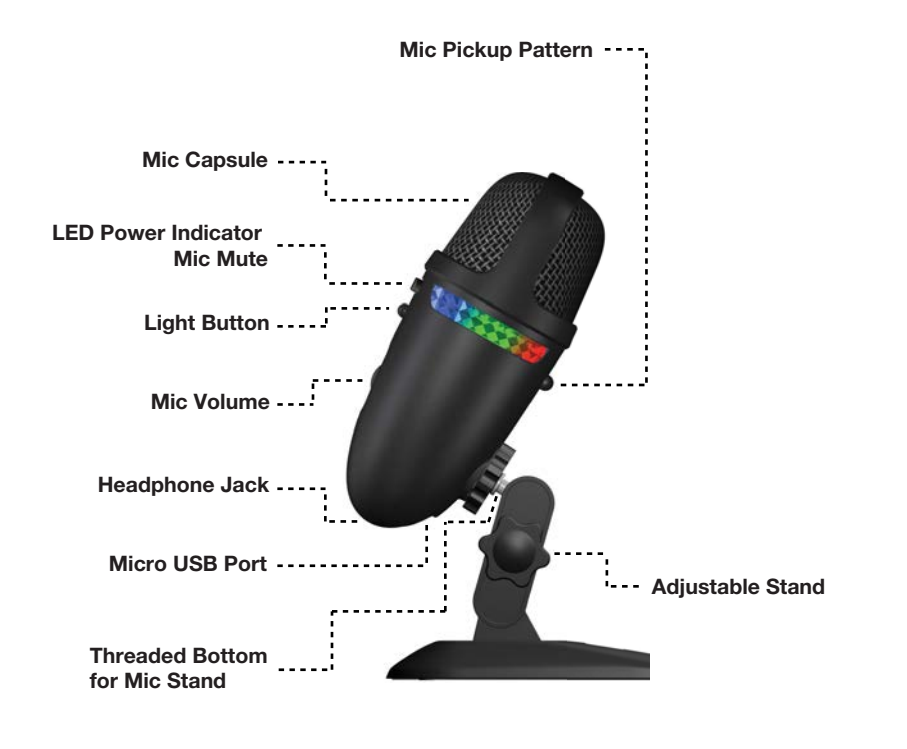

# **Using your Microphone**

#### For best recording quality:

Speak directly into the front of the microphone where recording pickup is optimized.

#### Threaded Bottom for Mic Stand:

You can remove the adjustable stand and use the microphone with any common 1/4" threaded tripod or stand. Thread adapters may be added for additional stand mount options.

### Specifications

Frequency: 20Hz – 20KHz Sampling Rate: 48KHz / 24bit Connection Type: USB Cable Length: 5 ft / 1.5m Stand Mount Ready: Threaded for 1/4" stands/tripods

## Troubleshooting

#### If your computer is not picking up audio from the microphone, attempt the following suggestions:

- 1. Check the computer speaker's volume level.
- 2. Check proper seating of cable connections.
- 3. Verify the application settings you are using. Some applications have separate volume level control.
- 4. Check that the computer recognizes the Microphone showing it connected and **selected** within your computer OS settings.
- 5. Verify the input (recording) levels within the sound/audio settings of your computer's OS.
- 6. Check the microphone's mute setting. Verify LED light color. If red, press again to un-mute.
- 7. Restart your computer and re-verify the above steps. Restarting often helps a computer connect to the Microphone.

Please keep in mind, under Windows OS, the audio out signal will be redirected to the CVL-2009 headphone outlet. You can change the direction of the audio signal by going to the Control Panel, Sound window, Playback tab, and change the default settings.

### **Supplier's Declaration of Conformity 47 CFR § 2.1077 Compliance Information**

Unique Identifier: (CVL-2009) Responsible Party - Cyber Acoustics LLC 3109 NE 109th Ave., Vancouver, WA 98682 cyberacoustics.com

**Compliance Information Statement:**

#### FCC Part 15

- This device complies with Part 15 of the FCC Rules. Operation is subject to the following two conditions:
	- 1. This device may not cause harmful interference, and
	- 2. This device must accept any interference received, including interference that may cause undesired operation.

This equipment has been tested and found to comply with the limits for a Class B digital device, pursuant to Part 15 of the FCC Rules. These limits are designed to provide reasonable protection against harmful interference in a residential installation. This equipment generates, uses and can radiate radio frequency energy and, if not installed and used in accordance with the instructions, may cause harmful interference to radio communications. However, there is no guarantee that interference will not occur in a particular installation. If this equipment does cause harmful interference to radio or television reception, which can be determined by turning the equipment off and on, the user is encouraged to try to correct the interference by one or more of the following measures:

- Reorient or relocate the receiving antenna
- Increase the separation between the equipment and receiving device
- Connect the equipment into an outlet on different circuit from the receiving device
- Consult the dealer or an experienced radio/TV technician for help
- Changes or modifications not expressly approved by the party responsible for compliance could void the user's authority to operate the equipment.

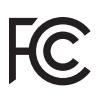